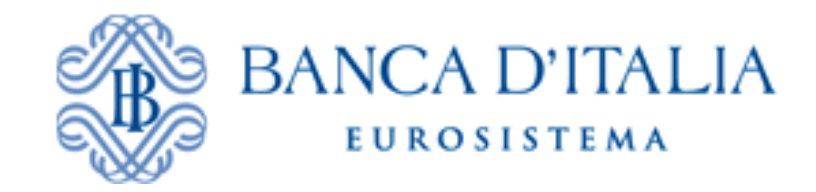

# **Istruzioni per l'iscrizione all'Elenco Fornitori sul Portale Gare Telematiche della Banca d'Italia**

# **Indice**

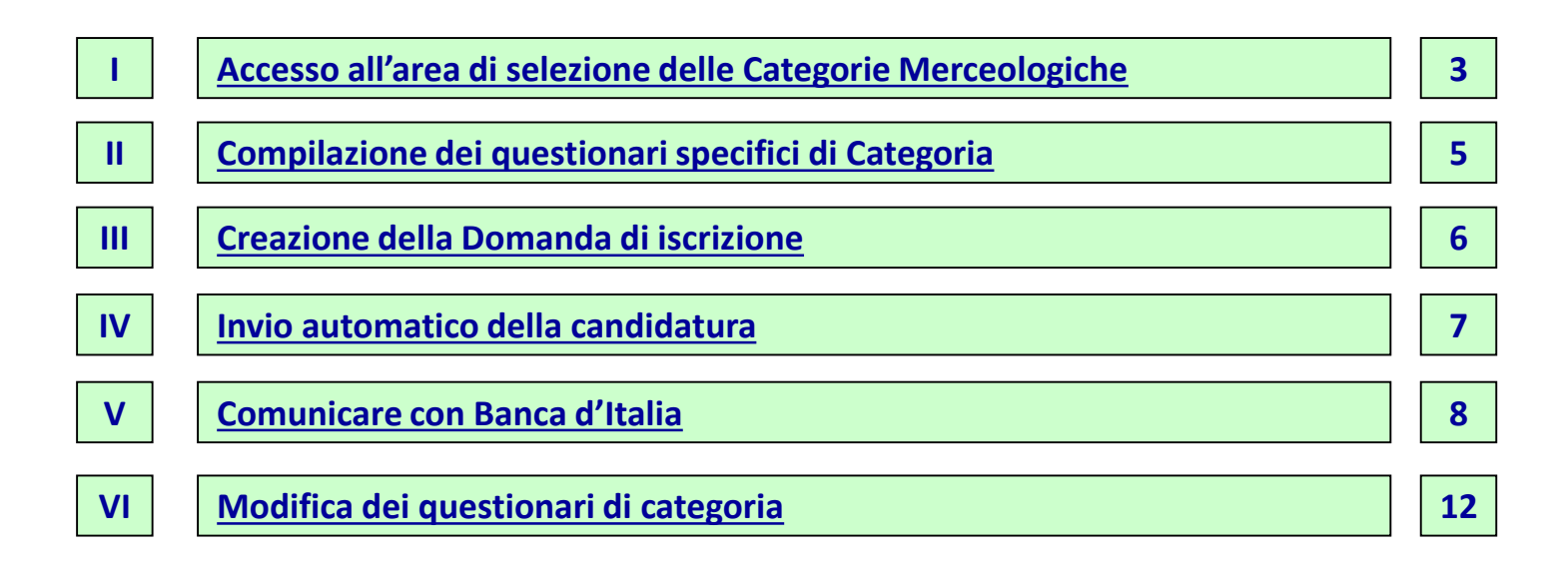

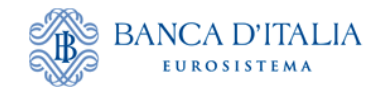

## **Accesso all'area di selezione delle Categorie Merceologiche**

A seguito dell'attivazione delle credenziali di accesso (Username e Password), è possibile procedere con la candidatura per l'iscrizione all'Elenco Fornitori sul Portale gare telematiche della Banca d'Italia.

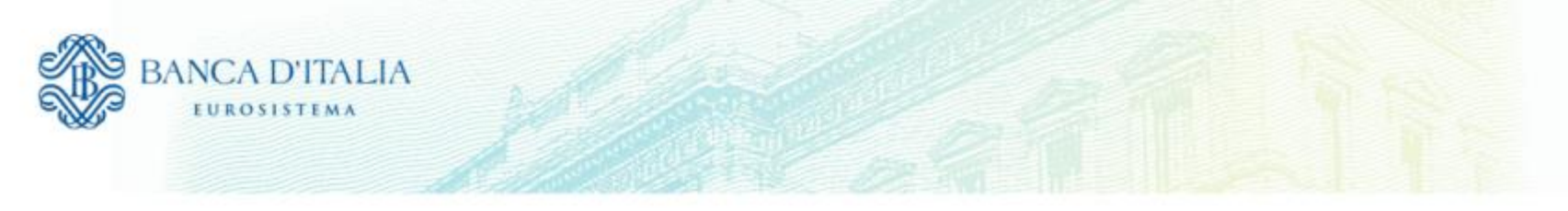

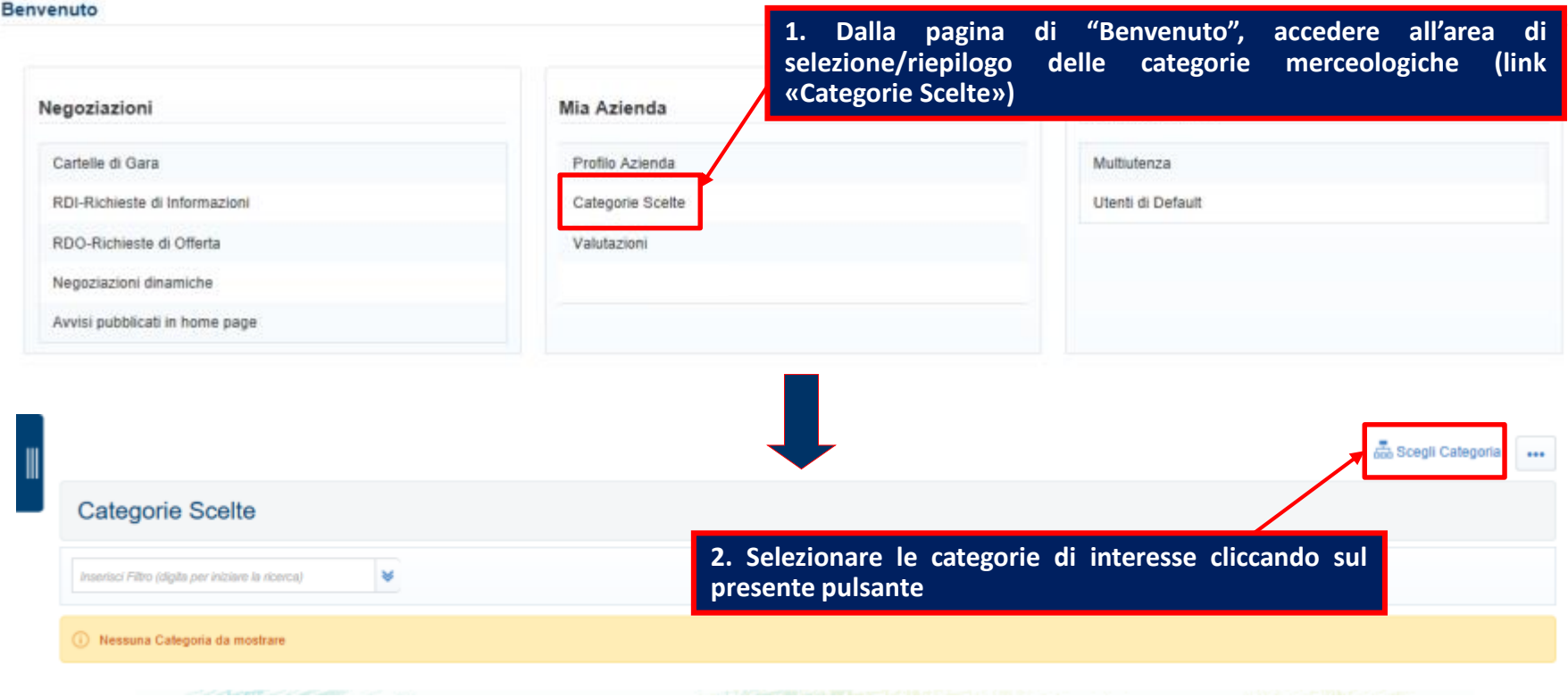

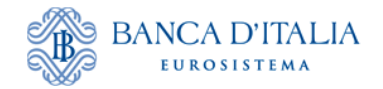

# **Accesso all'area di selezione delle Categorie Merceologiche**

La selezione delle categorie deve essere effettuata sul livello massimo di dettaglio ("foglie") dell'Albero Merceologico.

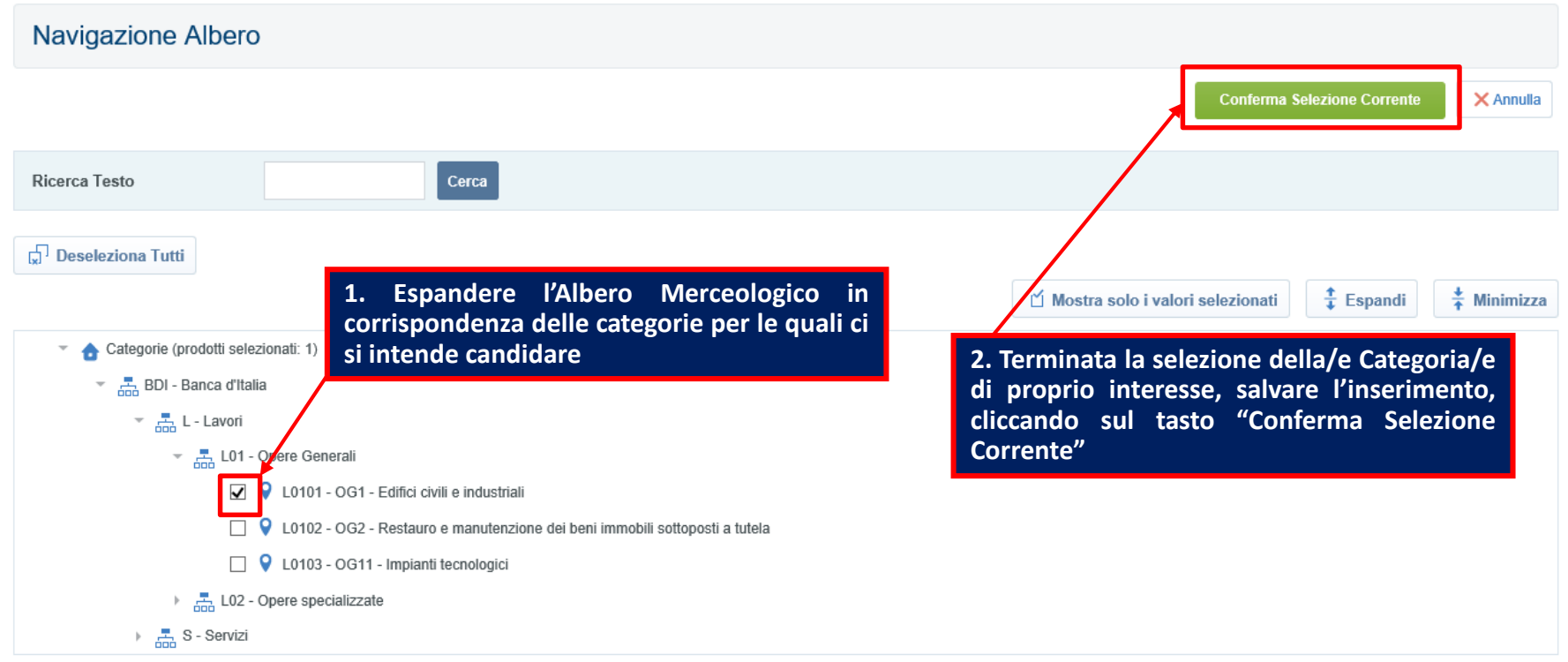

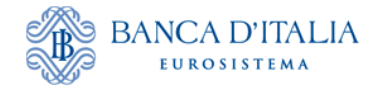

# **Compilazione dei questionari specifici di Categoria**

Dopo avere selezionato le categorie di proprio interesse, procedere alla compilazione dei questionari specifici. La compilazione dei questionari può anche essere completata per salvataggi successivi.

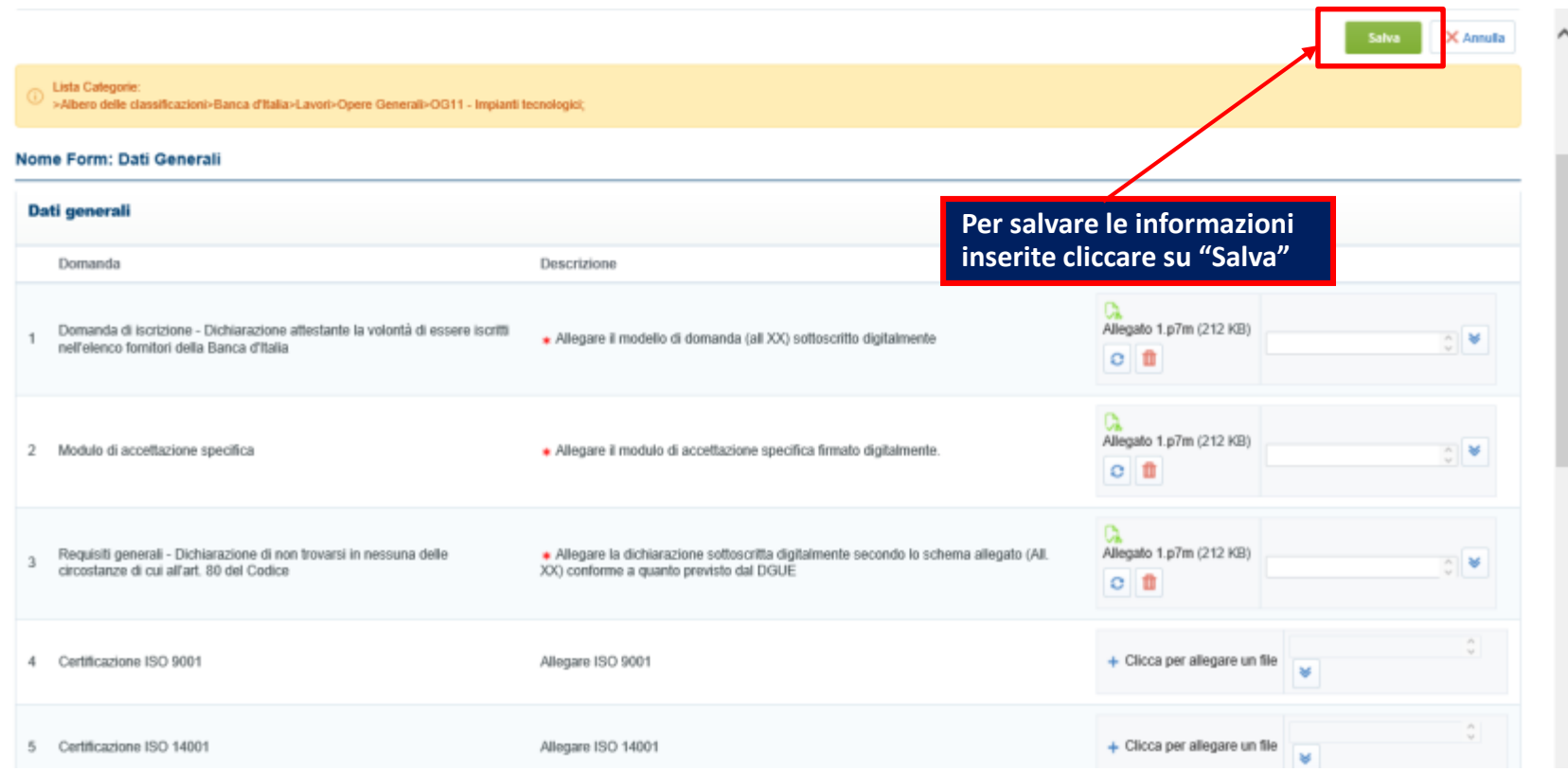

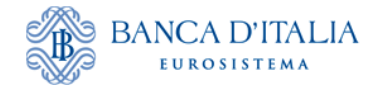

# **Creazione della Domanda di iscrizione**

Al momento del salvataggio, qualora non fossero stati compilati tutti i campi obbligatori, viene visualizzato un avviso che segnala la mancata compilazione di campi obbligatori. Cliccare su «Completa Form Corrente» per ultimare il questionario, ovvero su «Salta Parametri Obbligatori» per rimandare il completamento in un secondo momento. L'incompletezza del questionario viene segnalata dalla di un'icona rossa in corrispondenza della specifica categoria.

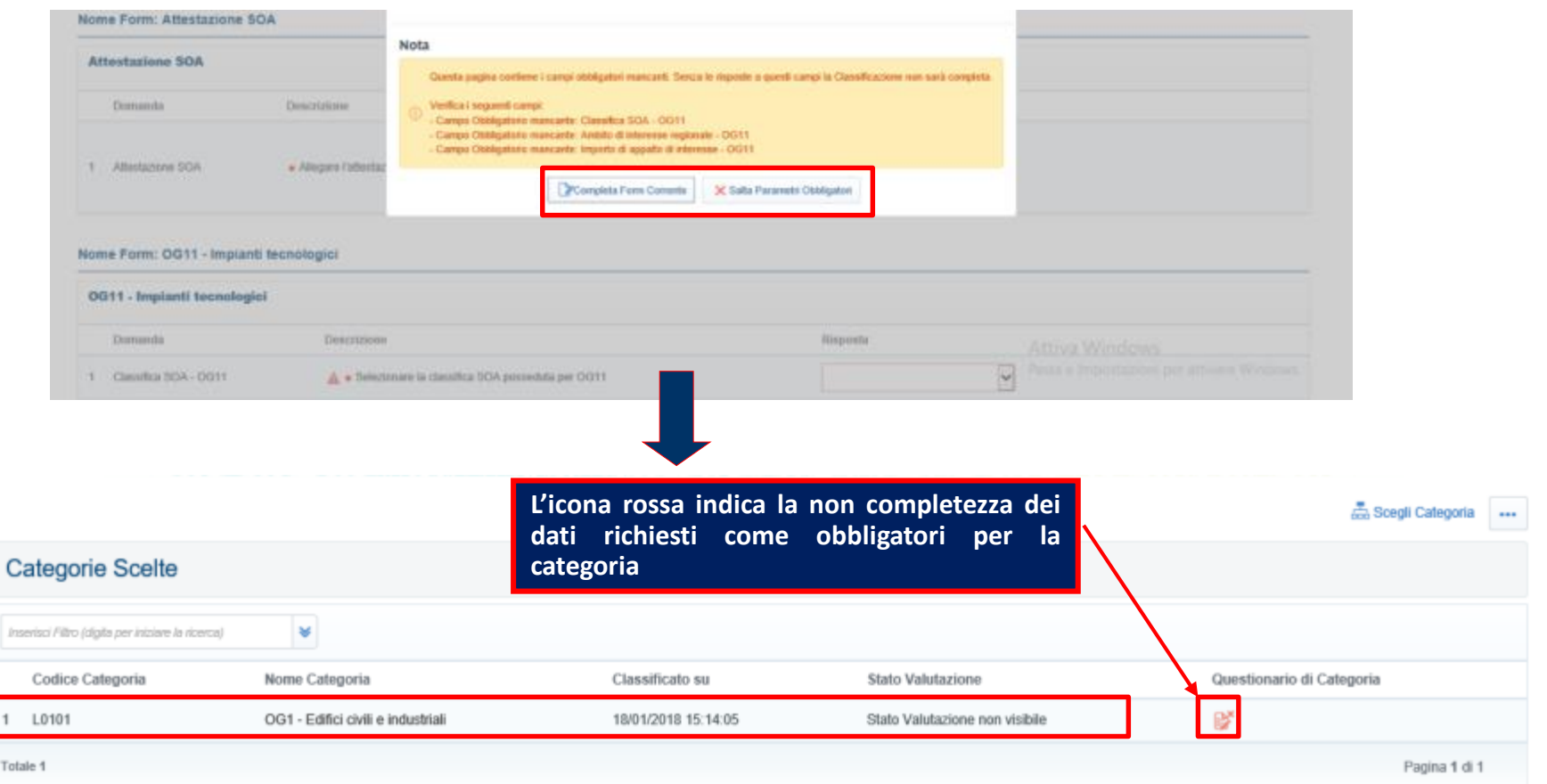

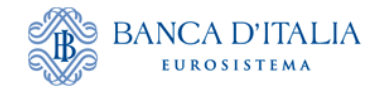

# **Invio automatico della candidatura**

Dopo aver valorizzato almeno tutti i campi obbligatori e dopo aver salvato le informazioni, tutti i dati obbligatori risulteranno completi per la categoria e la classificazione risulterà salvata con successo.

Il sistema, verificata la condizione di completezza dei suddetti dati per le categorie selezionate, procederà all'invio automatico della candidatura di iscrizione alla Banca d'Italia.

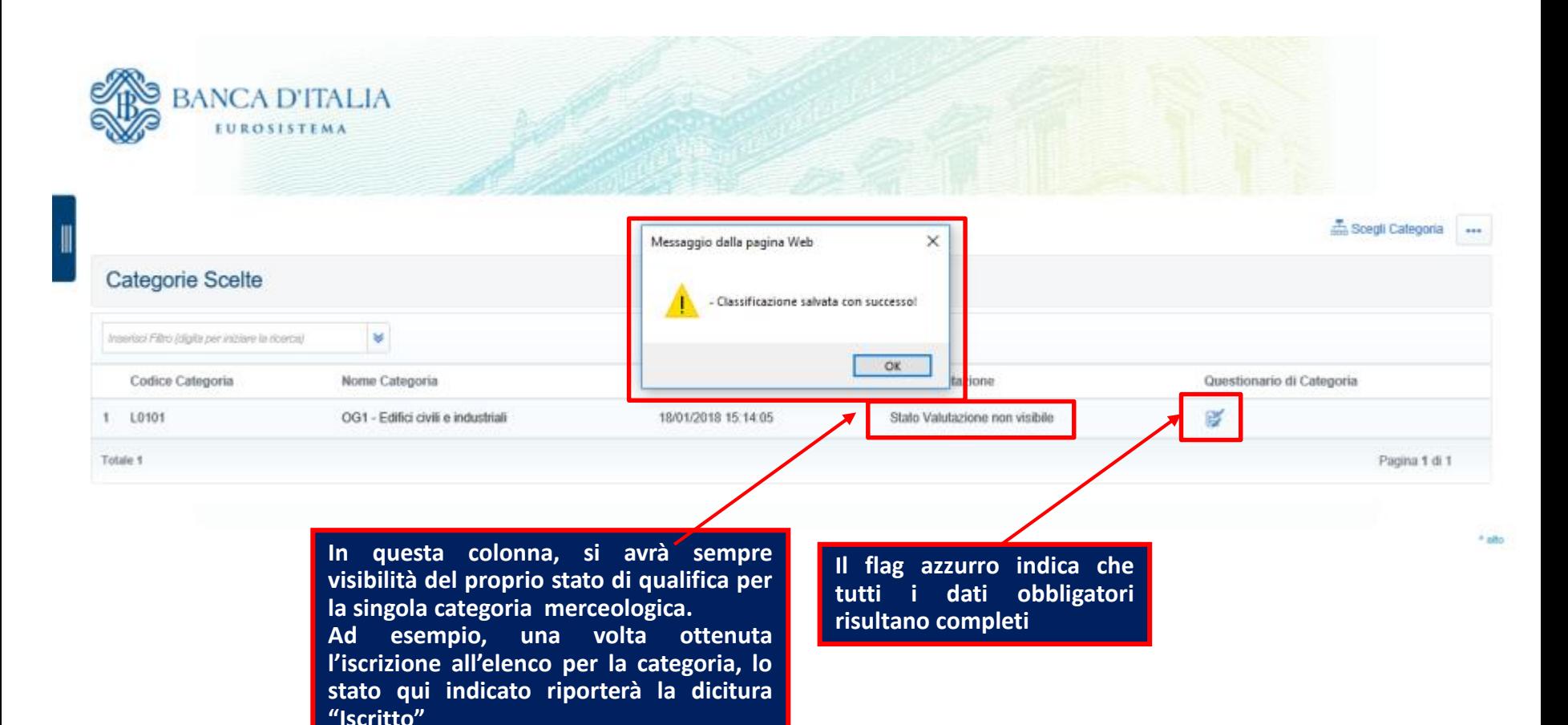

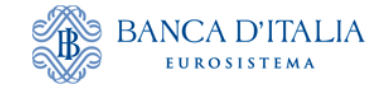

# **Comunicare con la Banca d'Italia**

E' possibile comunicare con la banca d'Italia utilizzando la messaggistica di sistema (ad esempio per richiedere la possibilità di apportare modifiche ai form di categoria già trasmessi).

Per fare ciò, è necessario spostarsi nella sezione «Valutazioni», in particolare in «Valutazione di Categoria» e selezionare la valutazione di interesse.

#### **Benvenuto**

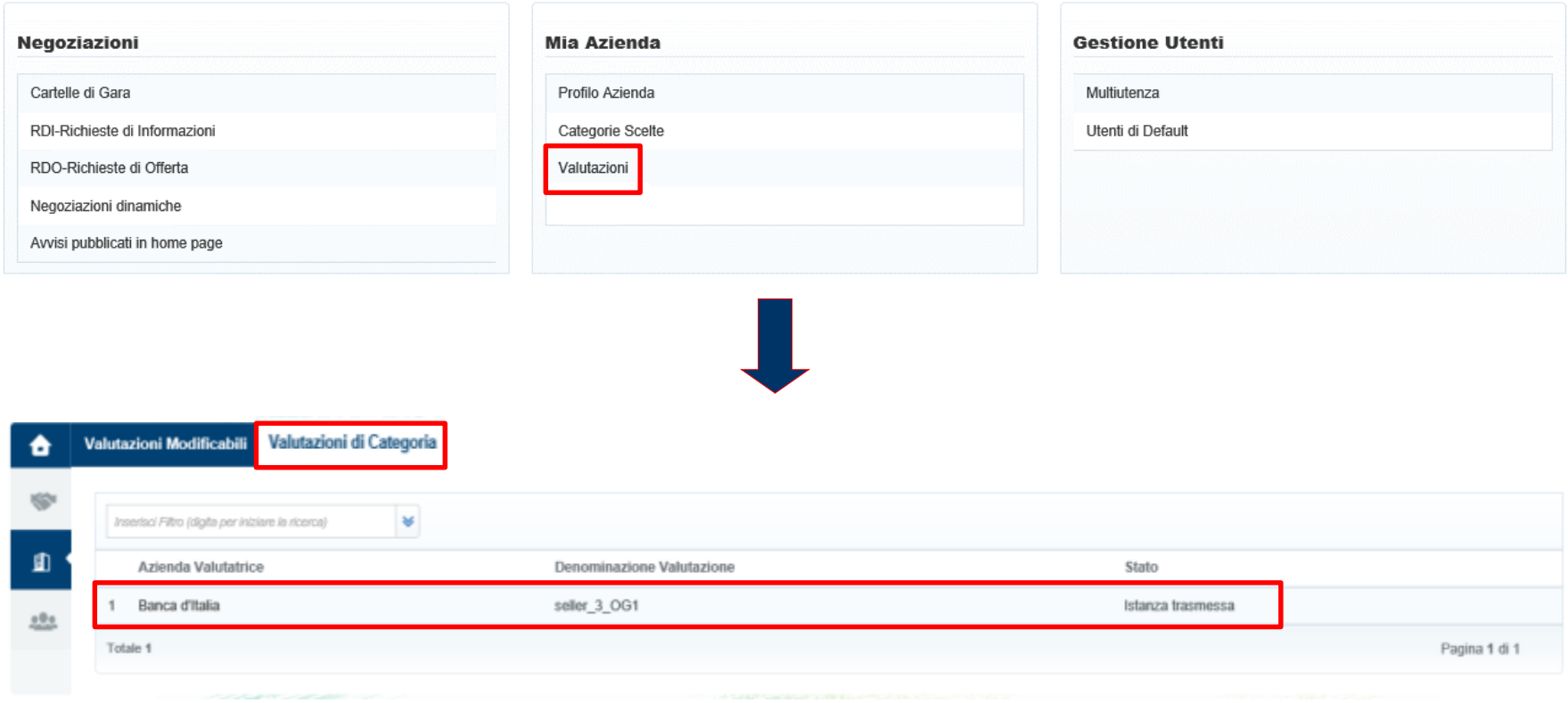

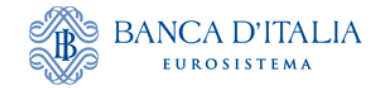

# **Comunicare con la Banca d'Italia**

Verificare che effettivamente la valutazione sia quella corretta (cioè che sia riferibile alla categoria merceologica di interesse). Per fare ciò, verificare il codice categoria nella colonna "Codice Categoria".

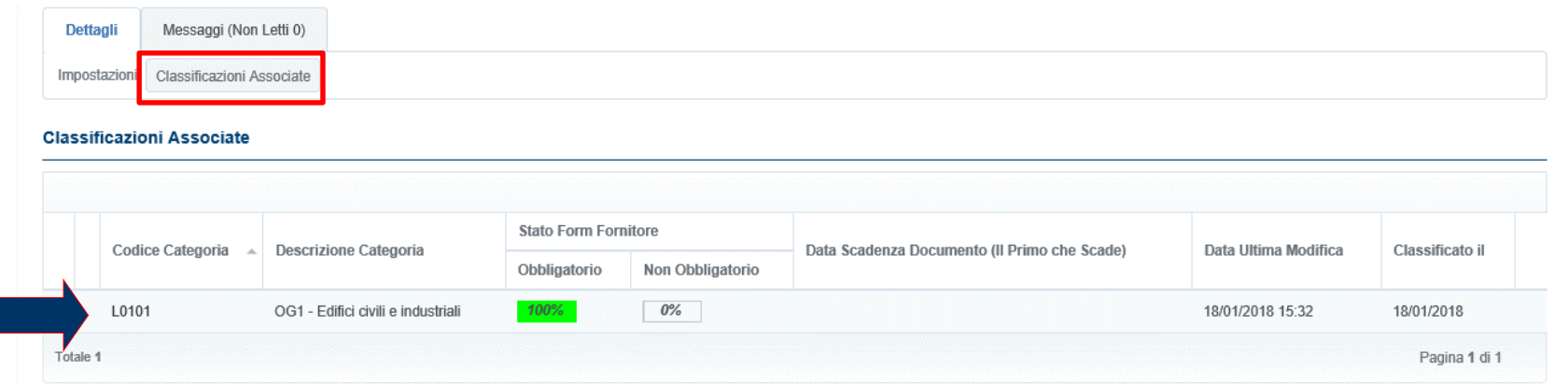

### Per inviare un messaggio, quindi, cliccare su «Crea messaggio»

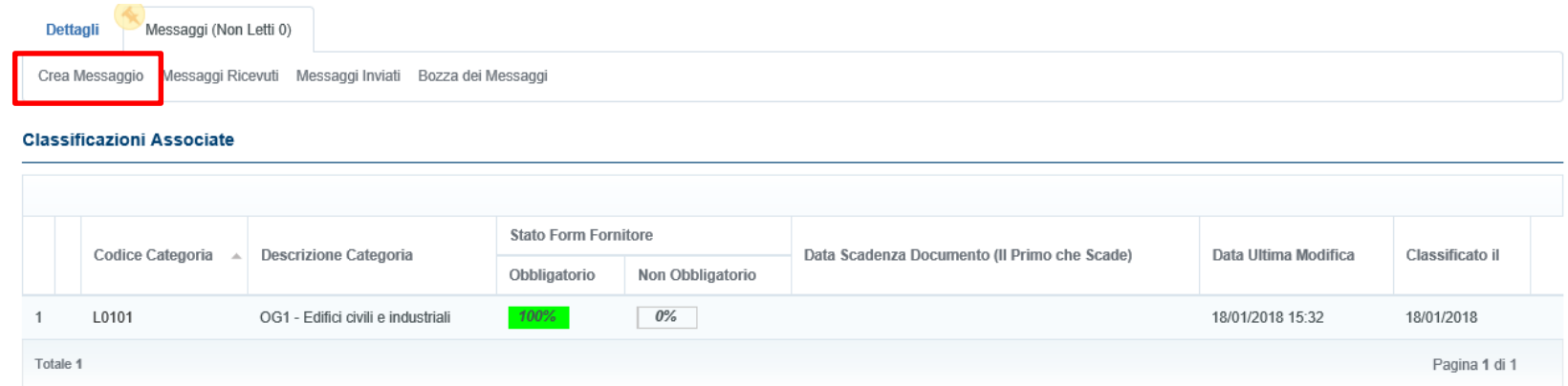

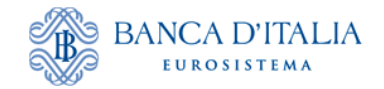

# **Comunicare con Banca d'Italia**

Se non è stata ancora creata una cartella messaggi, cliccare su «Crea Casella Messaggi».

Compilare quindi i campi «Oggetto» (1), «Messaggio» (2), quindi cliccare su «Invia messaggio».

E' possibile allegare documenti al messaggio con la funzione «Allegati» (3), che consente il caricamento di uno o più file.

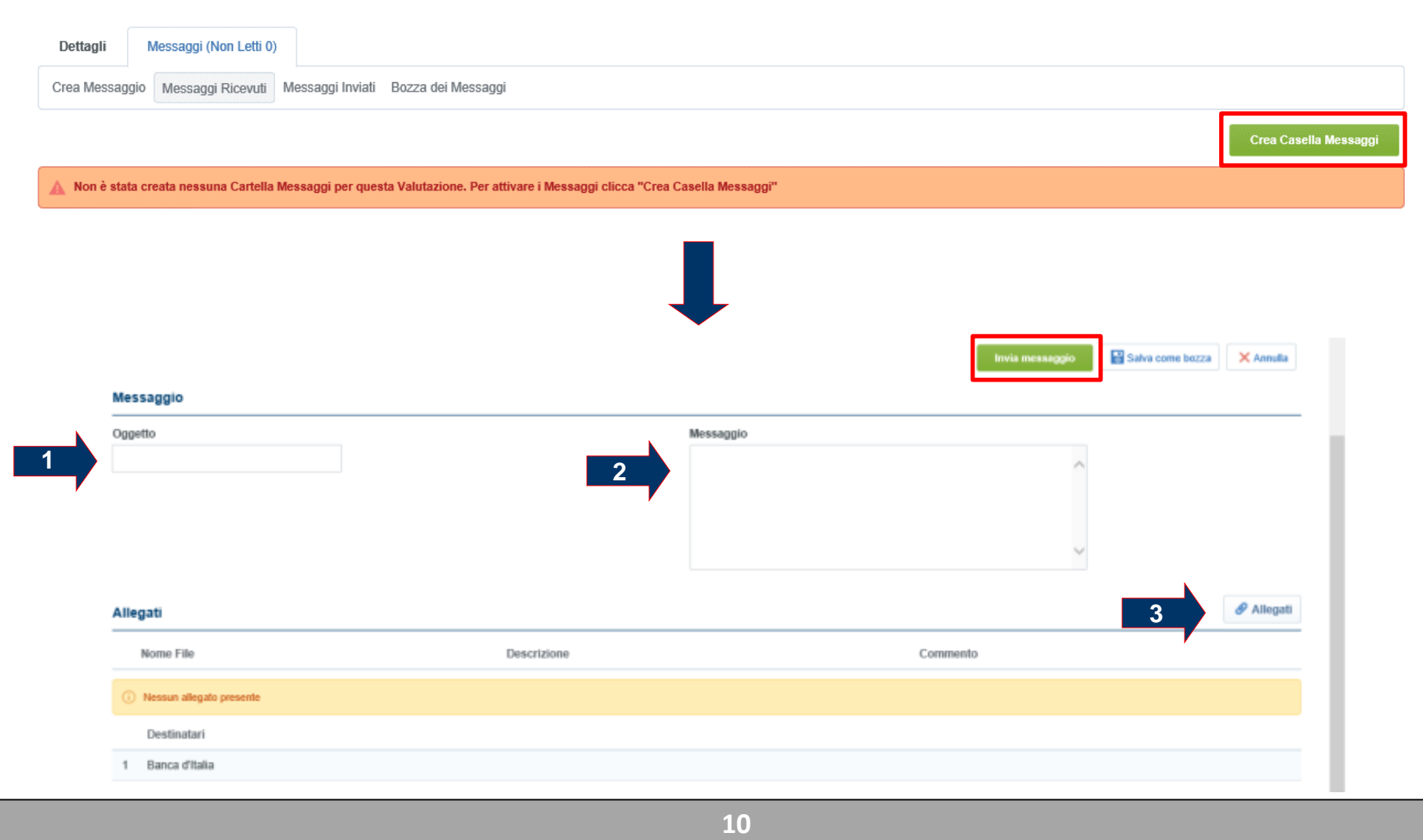

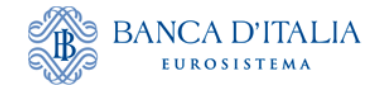

# **Comunicare con Banca d'Italia**

Eventuali messaggi inviati dalla Banca d'Italia per la valutazione saranno, invece, disponibili nella sezione «Messaggi ricevuti» della specifica Valutazione.

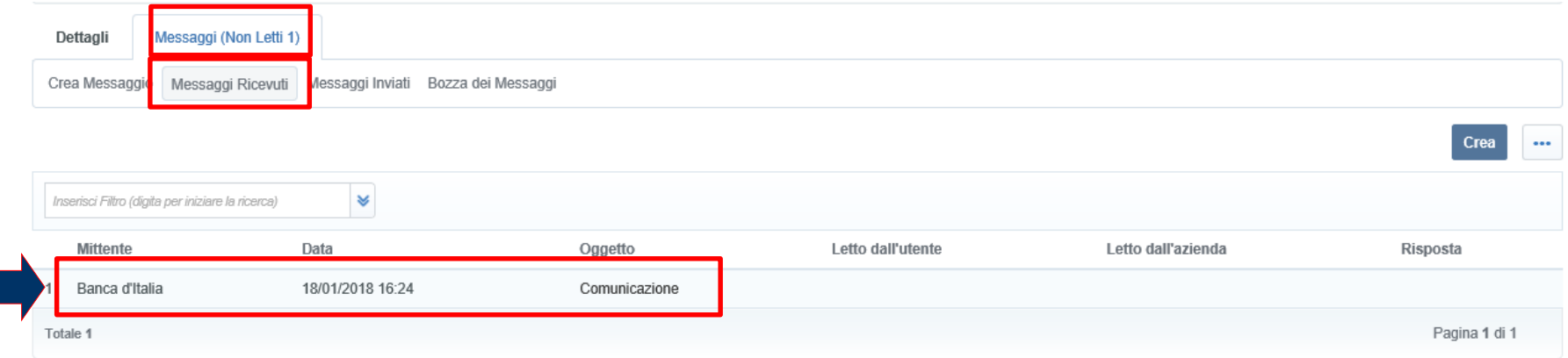

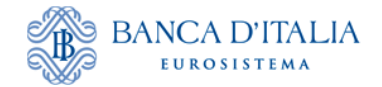

# **Modifica dei questionari di categoria**

Mediante la messaggistica di valutazione, sarà possibile richiedere alla Banca d'Italia lo «sblocco» del questionario per i successivi aggiornamenti, che sarà comunicato con apposita email inviata all'indirizzo inserito in fase di registrazione al Portale. Accedere quindi all'area «Valutazioni Modificabili» per procedere con le modifiche di interesse, come nell'esempio sotto riportato.

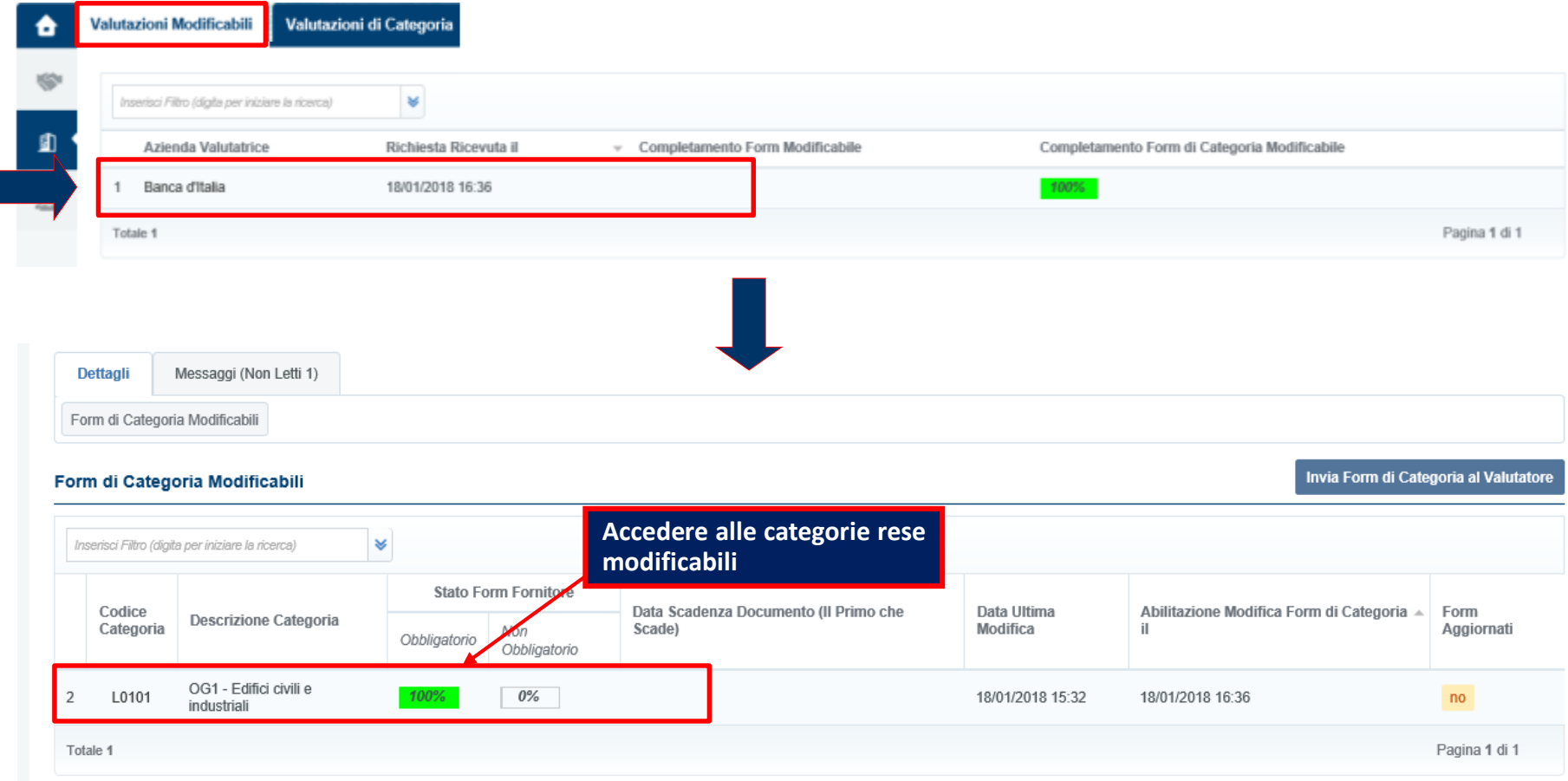

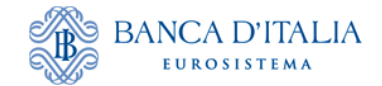

# **Modifica dei questionari di categoria**

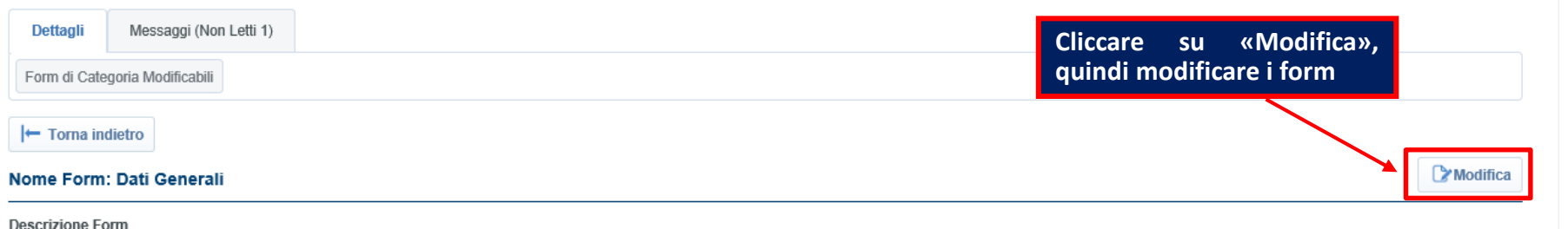

Dopo aver salvato le modifiche, cliccare su «Invia Form a Banca d'Italia» SOLO se tutti i campi di interesse sono stati modificati. In caso contrario, cliccare su «No, lo farò più tardi» e continuare con le modifiche. In questo ultimo caso, quando tutti i campi di interesse sono stati modificati, cliccare su «Invia Form di Categoria al Valutatore».

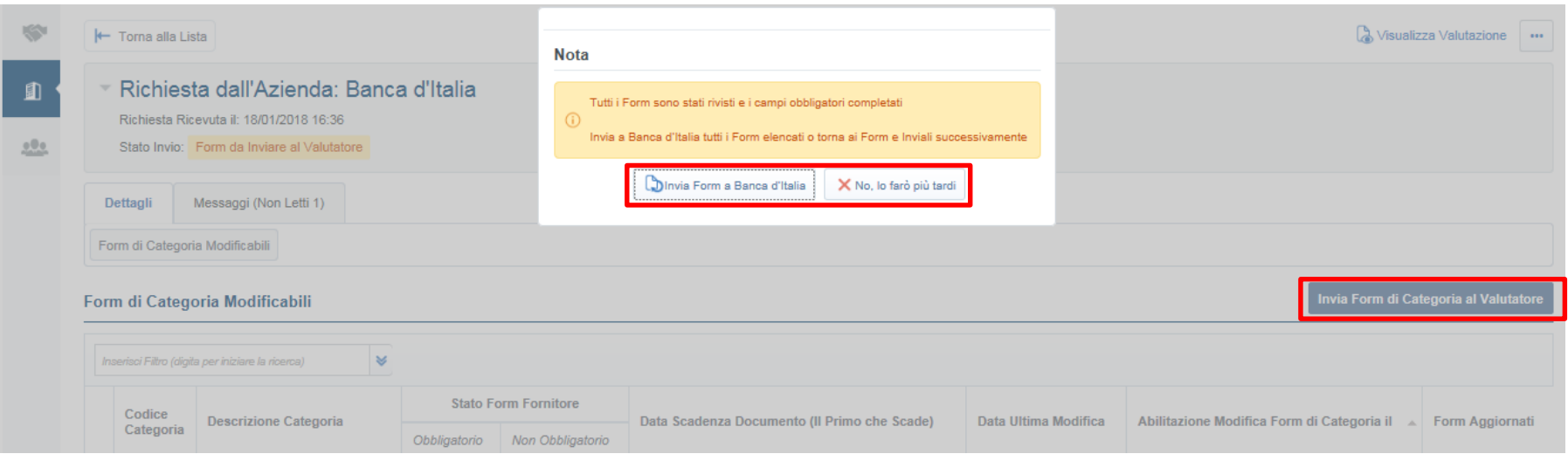